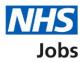

## How to run the equal opportunities progress report in NHS Jobs user guide

This guide gives you instruction for how to run the equal opportunities progress report in the NHS Jobs service.

To run and download the equal opportunities progress report, you'll confirm which:

- job listing you want to export the CSV file for
- dates you want the reports to cover
- staff group the report is for

To find out which roles can do this, go to the '**Roles and permissions**' link in the '**Help and information**' section of the employer dashboard.

# Contents

| How to run the equal opportunities progress report in NHS Jobs user guide | <u>1</u> |
|---------------------------------------------------------------------------|----------|
| Run a report                                                              | <u>3</u> |
| Which report do you want to run?                                          | 4        |
| Which job listing do you want to export the CSV file for?                 | 5        |
| Which dates do you want the report to cover?                              | 6        |
| Which staff group is the report for?                                      | 7        |
| Check your answers                                                        | 8        |
| Your report is complete                                                   | 9        |

#### Run a report

This page gives you instructions for how to run a report.

**Important:** The employer dashboard is shown. You'll only see the 'Run a report' link if you're an NHS Jobs 'Super user', 'Team manager' or 'Recruitment administrator' role for your organisations account.

To run a report, complete the following steps:

**1.** Select the '<u>Run a report</u>' link.

| NHS Jobs                     |                                     |                                                                 |
|------------------------------|-------------------------------------|-----------------------------------------------------------------|
| _                            |                                     | Show tasks for all accounts                                     |
| BETA Your <u>feedback</u> wi | II help us to improve this service. |                                                                 |
| NHSBSA MW UAT                |                                     | What you can do                                                 |
| Dashboard                    |                                     |                                                                 |
| Tasks by stage Lis           | stings by user                      | Create a job listing                                            |
|                              |                                     | Search for a listing                                            |
| Showing tasks for            |                                     | Search for an applicant                                         |
| All users                    | ~                                   |                                                                 |
| <u>Draft</u>                 | 28 - on track 24, overdue 4         | Manage the account                                              |
|                              |                                     | Manage users                                                    |
| <u>Approvals</u>             | 2 - on track 0, due 1, overdue 1    | At risk applicants<br>Accredited logos                          |
|                              |                                     | Key performance indicators                                      |
| Published                    | 6                                   | (KPIs)<br>Approval settings                                     |
| Shortlisting                 | 22 - on track 11, overdue 11        | Departments                                                     |
|                              |                                     | Criminal convictions and<br>cautions                            |
| Interviews                   | 10 - on track 0, overdue 10         | Welsh listings                                                  |
|                              |                                     | Moving applicants to other<br>accounts                          |
| <u>Ready to offer</u>        | 4 - on track 0, overdue 4           |                                                                 |
| Conditional offers           | A successful a superflue d          | Documents and                                                   |
|                              | 4 - on track 0, overdue 4           | templates                                                       |
| Pre-employment               | 0                                   | Overview of your organisation<br>Supporting information library |
| checks                       |                                     | Contract templates                                              |
| <u>Contracts</u>             | 3 - on track 0, overdue 3           | Offer letter templates                                          |
|                              |                                     |                                                                 |
| End recruitment              | 3 - on track 0, overdue 3           | Help and information                                            |
|                              |                                     | The employer hub<br>Roles and permissions                       |
|                              |                                     | Contact your super users                                        |
|                              |                                     |                                                                 |
|                              |                                     | Reporting                                                       |
|                              |                                     | 1 Run a report                                                  |
|                              |                                     |                                                                 |
|                              |                                     |                                                                 |

#### Which report do you want to run?

This page gives you instructions for how to confirm which report you want to run.

**Important:** The report selected will open in a new browser tab. Vacancy bulletin is a PDF document. All other reports will convert the data into a CSV document that you can open with programmes such as Excel.

To confirm which report you want to run, complete the following steps:

1. Select the 'Equal opportunities progress' option.

|                                                                                                    |                                                 | You're viewing NHS BSA 1 | iraining <u>Change</u> |
|----------------------------------------------------------------------------------------------------|-------------------------------------------------|--------------------------|------------------------|
| NHS Jobs                                                                                                    |                                                 | Signed in as             | Sign out               |
| BETA Your <u>feedback</u> will help us to improve this                                                                         | service.                                        |                          |                        |
| < Go back                                                                                                    |                                                 |                          |                        |
| Reporting<br>Which report do you wan                                                                                           | it to run?                                      |                          |                        |
| Vacancy bulletin is a PDF document. All oth<br>data into a CSV (Comma Separated Values)<br>open with programmes such as Excel. |                                                 | e                        |                        |
| Type of report                                                                                                    | Action                                          |                          |                        |
| Export of application and listing data                                                                                         | <u>Run report</u><br><u>(opens in new tab)</u>  |                          |                        |
| Equal opportunities                                                                                                    | <u>Run report</u><br>(opens in new tab)         |                          |                        |
| Equal opportunities progress                                                                                                   | <u>Run report</u><br>(opens in new tab)         | 1                        |                        |
| Equal opportunities for a specific job                                                                                         | <u>Run report</u><br>(opens in new tab)         |                          |                        |
| Vacancy numbers                                                                                                    | <u>Run report</u><br>(opens in new tab)         |                          |                        |
| Time taken to hire                                                                                                    | <u>Run report</u><br>(opens in new tab)         |                          |                        |
| Vacancy bulletin                                                                                                    | <u>Run report</u><br>( <u>opens in new tab)</u> |                          |                        |
| Vacancy bulletin                                                                                                    | (opens in new tab)<br>Run report                | How to apply for jobs    |                        |

## Which job listing do you want to export the CSV file for?

This page gives you instructions for how to confirm which job listing you want to export the CSV file for.

To confirm which job listings you want to export the CSV file for, complete the following steps:

- 1. Select an answer.
- **2.** Select the '<u>Continue</u>' button.

|                                                                                                    | You're viewing NHS Business Services Authority Change            |
|----------------------------------------------------------------------------------------------------|------------------------------------------------------------------|
| <b>NHS</b> Jobs                                                                                                    | Signed in as NHS BSA Training Sign out                           |
| BETA Your <u>feedback</u> will help us to improve this service.                                                                                                    |                                                                  |
| <ul> <li>Go back</li> <li>Equal opportunities progress</li> <li>Which job listings do you want to the CSV file for?</li> <li>All open job listings</li> <li>All closed job listings</li> <li>All open job listings and closed job listings</li> <li>All open job listings and closed job listings</li> </ul> | o export                                                         |
| Privacy policy Terms and conditions Accessibility Statement                                                                                                    | <u>Cookies</u> <u>How to apply for jobs</u><br>© Crown copyright |

#### Which dates do you want the report to cover?

This page gives you instructions for how to confirm which dates you want the report to cover.

To confirm which dates you want the report to cover, complete the following steps:

- 1. In the **Date from** boxes, enter the details.
- 2. In the Date to boxes, enter the details.
- **3.** Select the '<u>Continue</u>' button.

|                                                                                                    | You're viewing NHS Business Services Authority Change            |
|----------------------------------------------------------------------------------------------------|------------------------------------------------------------------|
| NHS Jobs                                                                                                    | Signed in as NHS BSA Training Sign out                           |
| BETA Your <u>feedback</u> will help us to improve this service.                                                             |                                                                  |
| <ul> <li>Go back</li> <li>Equal opportunities progress</li> <li>Which dates do you want the report of the cover?</li> </ul> | port to                                                          |
| Date from                                                                                                    |                                                                  |
| For example, 15 3 2020<br>Day Month Year                                                                                    |                                                                  |
|                                                                                                    |                                                                  |
| Date to                                                                                                    |                                                                  |
| For example, 11 4 2020                                                                                                    |                                                                  |
| Day Month Year                                                                                                    |                                                                  |
| 3 Continue                                                                                                    |                                                                  |
|                                                                                                    |                                                                  |
| Privacy policy Terms and conditions Accessibility Statement                                                                 | <u>Cookies</u> <u>How to apply for jobs</u><br>© Crown copyright |

**Tip:** You must enter the date in the DD MM YYYY format. For example, 15 03 2020 and 11 04 2020.

## Which staff group is the report for?

This page gives you instructions for how to confirm which staff group the report is for.

Important: You can select as many staff groups as you need.

To confirm which staff group the report is for, complete the following steps:

- **1.** Select an answer.
- **2.** Select the '<u>Continue</u>' button.

|                                                                              | You're viewing NHS Business Services Authority Change           |  |  |
|------------------------------------------------------------------------------|-----------------------------------------------------------------|--|--|
| NHS Jobs                                                                     | Signed in as NHS BSA Training Sign out                          |  |  |
| BETA Your <u>feedback</u> will help us to improve this service.              |                                                                 |  |  |
| < Go back<br>Equal opportunities progress<br>Which staff group is the report | for?                                                            |  |  |
| Select as many as you need.                                                  |                                                                 |  |  |
| Select all staff groups                                                      |                                                                 |  |  |
| Additional Clinical Services                                                 |                                                                 |  |  |
| Additional Professional Scientific & Technical                               |                                                                 |  |  |
| Administrative & Clerical                                                    |                                                                 |  |  |
| Allied Health Professionals                                                  |                                                                 |  |  |
| Estates & Ancillary<br>Healthcare Scientists                                 |                                                                 |  |  |
| Medical & Dental                                                             |                                                                 |  |  |
| Nursing & Midwifery Registered                                               |                                                                 |  |  |
| Students                                                                     |                                                                 |  |  |
| Continue                                                                     |                                                                 |  |  |
| Privacy_policy Terms and conditions Accessibility_Stater                     | n <u>ent Cookies How to apply for jobs</u><br>© Crown copyright |  |  |

## **Check your answers**

This page gives you instructions for how to check your answers.

To check, change and confirm your answers, complete the following steps:

- **1.** Select a 'Change' link (optional).
- **2.** Select the '<u>Continue</u>' button.

|   |                                                                     | You're viewing Dan Moore training account        |                               |           |
|---|---------------------------------------------------------------------|--------------------------------------------------|-------------------------------|-----------|
|   | NHS Jobs                                                            |                                                  | Signed in as Dan Moore Si     | ign out   |
|   |                                                                     |                                                  |                               |           |
|   | Go back                                                             |                                                  |                               |           |
|   | Equal opportunitie                                                  | es progress                                      |                               |           |
|   | Check your                                                          | answers                                          |                               |           |
|   | Which report do<br>you want to run?                                 | Equal opportunities progress                     |                               |           |
|   | Which job listings<br>do you want to<br>export the CSV<br>file for? | All open job listings and closed<br>job listings | <u>Change</u>                 |           |
|   | Date from                                                           | 01/01/2023                                       | Change 1                      |           |
|   | Date to                                                             | 01/12/2023                                       | <u>Change</u>                 |           |
|   | Which staff group                                                   | Additional Clinical Services                     | Change                        |           |
|   | is the report for?                                                  | Additional Professional Scientific               |                               |           |
|   |                                                                     | & Technical<br>Administrative & Clerical         |                               |           |
|   |                                                                     | Administrative & Ciencal                         |                               |           |
|   |                                                                     | Estates & Ancillary                              |                               |           |
|   |                                                                     | Healthcare Scientists                            |                               |           |
|   |                                                                     | Medical & Dental                                 |                               |           |
|   |                                                                     | Nursing & Midwifery Registered                   |                               |           |
|   |                                                                     | Students                                         |                               |           |
|   |                                                                     |                                                  |                               |           |
| 0 | Continue                                                            |                                                  |                               |           |
|   |                                                                     |                                                  |                               |           |
|   |                                                                     |                                                  |                               |           |
|   |                                                                     |                                                  |                               |           |
|   | Privacy policy Term                                                 | s and conditions Accessibility Statement         | Cookies How to apply for jobs |           |
|   | <u>rivacy policy</u> <u>renn</u>                                    | Accessionity Statement                           | © Crown                       | copyright |
|   |                                                                     |                                                  |                               |           |

### Your report is complete

This page shows confirmation your report is complete.

**Important:** The report is downloaded in a comma-separated values (CSV) document.

To do a task, complete the following steps:

- 1. Select the 'Download Equal opportunities progress report' link.
- 2. Select the 'Run another report' button (optional).
- **3.** Select the 'Go back to your dashboard' link.

|                                                                           | You're viewing NHS Business Services Authority Change        |
|---------------------------------------------------------------------------|--------------------------------------------------------------|
| NHS Jobs                                                                  | Signed in as NHS BSA Training Sign out                       |
| <b>BETA</b> Your <u>feedback</u> will help us to improve this service.    |                                                              |
| Your Equal opportun<br>progress report is<br>complete                     | ities                                                        |
| Next steps  Download Equal opportunities progress rep                     | ort                                                          |
| <ul> <li>Run another report</li> <li>Go back to your dashboard</li> </ul> |                                                              |
| Privacy policy Terms and conditions Accessibility Statemer                | tt <u>Cookies How to apply for jobs</u><br>© Crown copyright |

You've ran and downloaded the equal opportunities progress report and reached the end of this user guide.